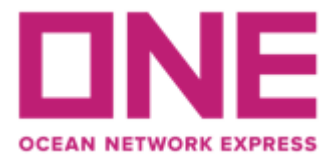

# **Manual eCommerce Booking Request**

(Para clientes con contrato previamente negociado)

Ingresar a **<https://la.one-line.com/es> (utilizar navegador Chrome versión inglés, sin traducción)**

Para ingresar a su cuenta puede hacerlo desde la barra superior de la web o en los módulos centrales.

\*Si no tiene usuario en nuestra web, debe usar la opción "register" llenando la información requerida y una vez cuenten con la validación del usuario notificada en su correo podrán ingresar.

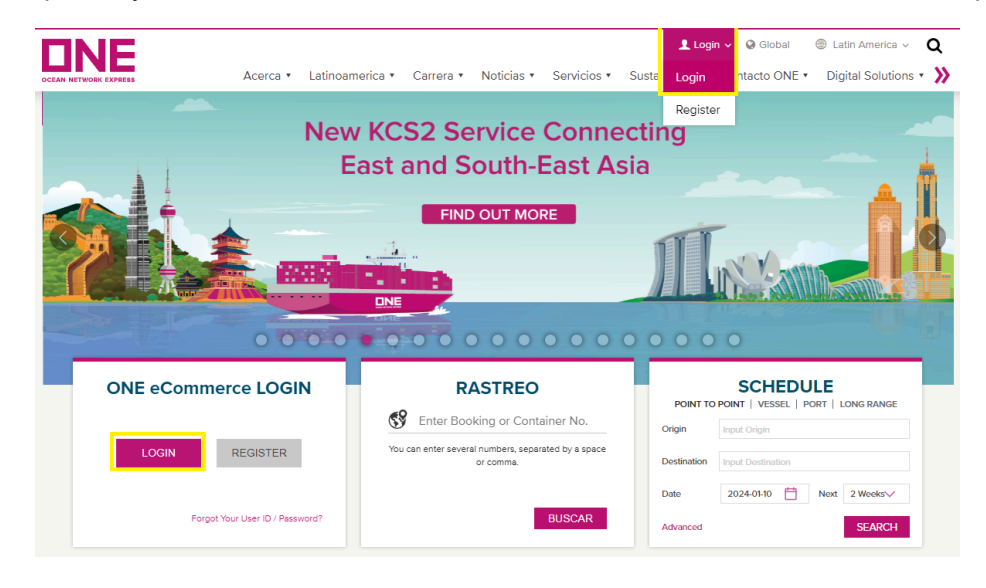

# Ingresar desde el menú **Booking → Booking Request**

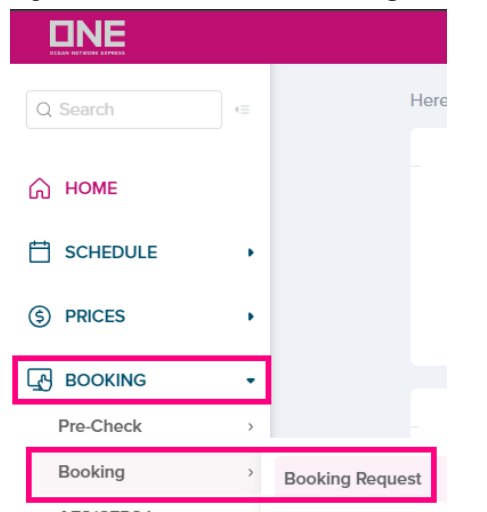

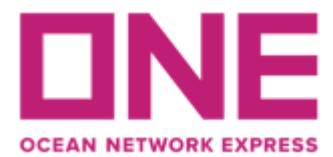

### Customer Information

Los datos del cliente se verán reflejados automáticamente de acuerdo a lo registrado en su usuario por lo que no es necesario completar esta información.

En este punto sólo debe seleccionar el número de contrato desde la opción "Contract No." donde se desplegará el/los contratos que tiene negociados con ONE y si el booking está siendo solicitado por el shipper o un forwarder.

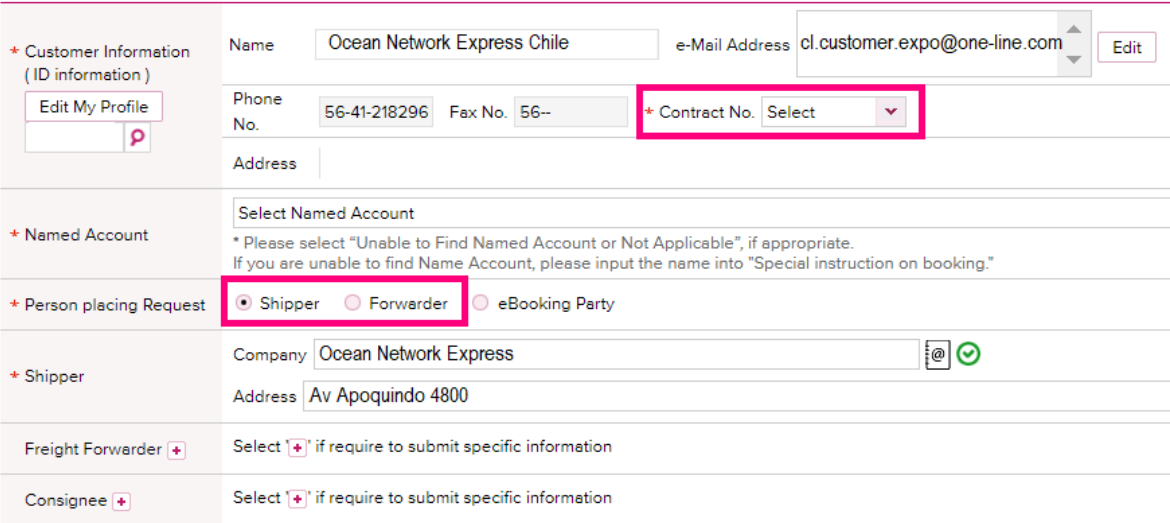

#### Customer Information(Alphanumeric Character(s) Only)

#### **Location**

Debe informar los datos de la ruta que necesita para su embarque

- Service type: Indicar si es CY o DOOR tanto en origen como en destino.
- Origin / Loading port: registrar puerto de embarque
- Destination: registrar destino de la carga
- Booking Office: Siempre indicar **ONE SANTIAGO**

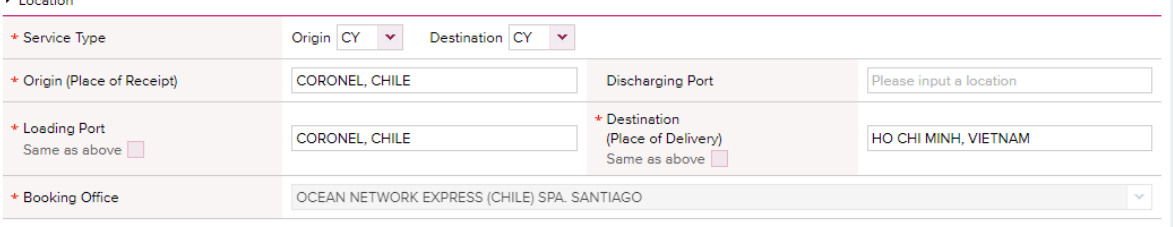

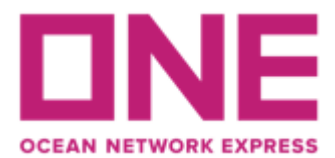

# **Schedule**

Debe seleccionar la fecha y/o nave de embarque para su carga, el sistema cuenta con 2 opciones de búsqueda:

● Búsqueda por fecha: Seleccione la opción "Departure Date" y en el calendario seleccione la fecha de salida que requiere para su embarque. ONE asignará su solicitud a la nave con fecha ETD más cercana, sujeto a disponibilidad de espacio.

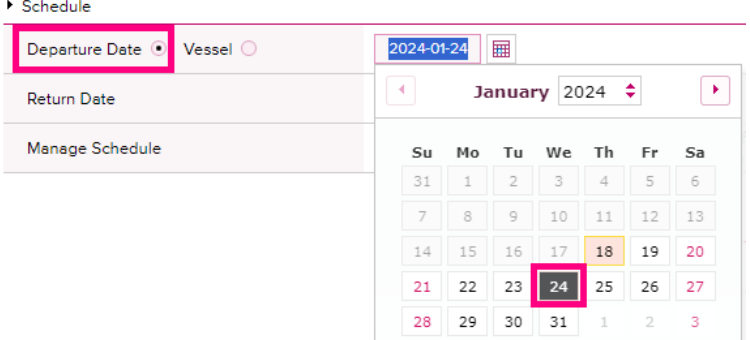

● Búsqueda por nave: Seleccione la opción "Vessel" y luego dar click en el botón "Search". Se abrirá una nueva ventana donde podrá buscar las naves disponibles en un rango de fecha y seleccionar la que más se acomode a su requerimiento.

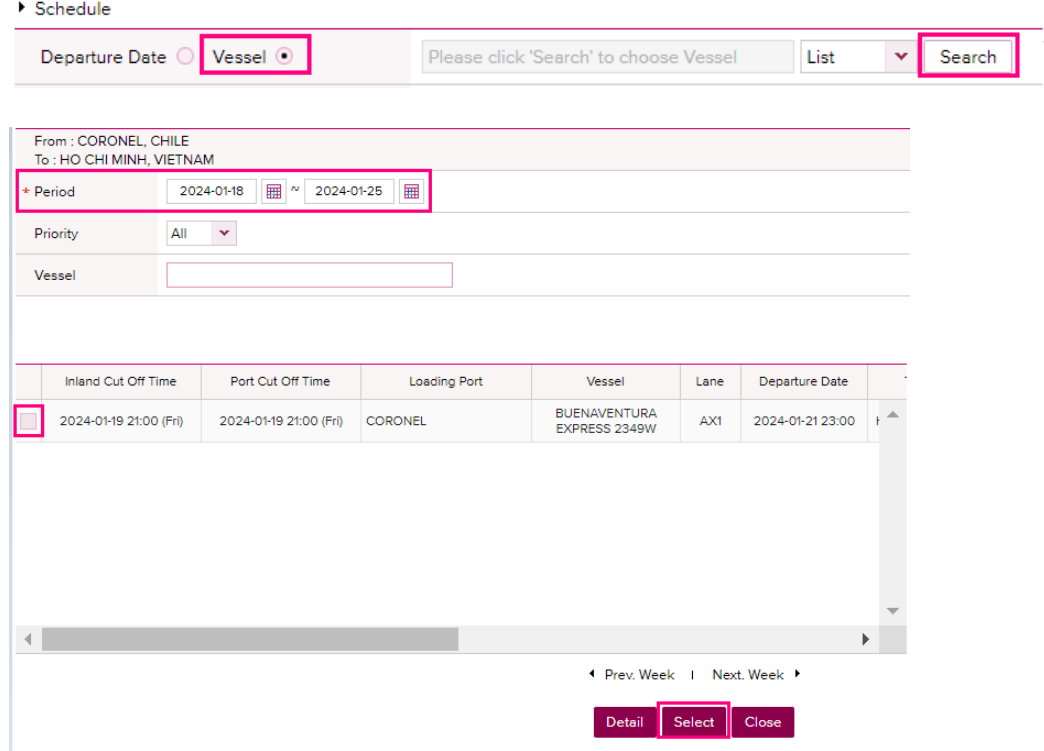

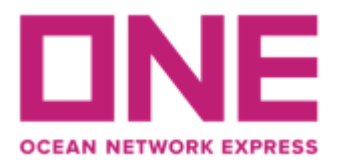

## **Container**

Debe informar el tipo, tamaño y cantidad de contenedores a embarcar, agregando una línea de información por cada tipo de contenedor haciendo click en el botón (+)

\*No se aceptan embarques de contenedor dry y reefer en una misma reserva

\*No llenar la columna "SOC" a menos que corresponda a un embarque Shipper's Own Container (unidades de propiedad del cliente).

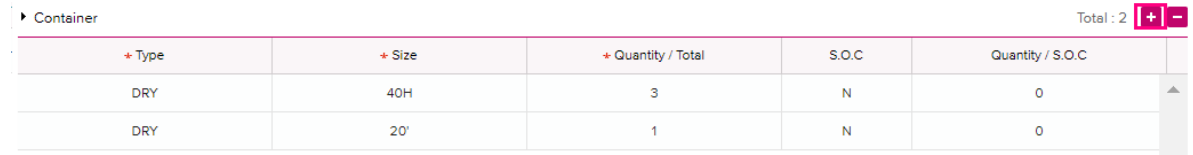

#### **Cargo**

Debes seleccionar el commodity a embarcar de acuerdo a lo registrado en su contrato y el peso estimado del embarque por el total de unidades.<br>La cargo Alphanumeric Character(s) Only

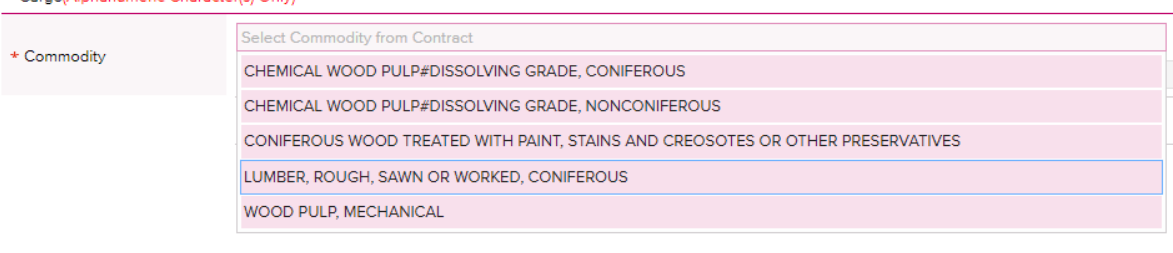

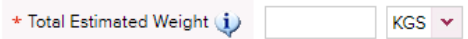

# Reefer Cargo

Si su carga es reefer debe presionar el botón (+) para agregar los datos solicitados referente a la condición de la carga RF.

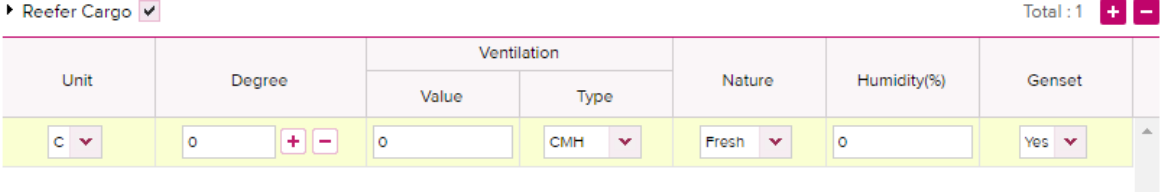

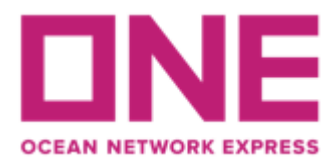

### Dangerous Cargo

Si su carga corresponde a embarque IMO, debe presionar el botón (+) y agregar los datos solicitados referente a la condición de la carga IMO.

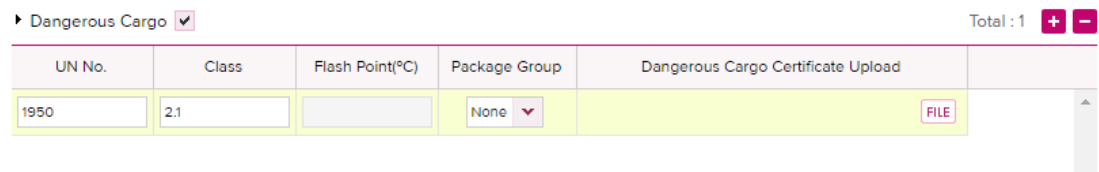

#### Special Instruction on Booking

En este campo debe indicar como mandatorio los datos que se detallan y cualquier información relevante para su solicitud.

- Número de contrato (Sólo en caso que embarque con un contrato diferente al registrado para el embarcador)
- Condición del flete (Prepaid Full prepaid Collect Full collect)
- Depósito de preferencia para retiro de unidad (sujeto a disponibilidad de stock) y tipo de unidad en caso de necesitar algún requerimiento especial.
- Datos relevantes para embarquen con condición RF (parámetros) / IMO / ESPECIAL
- ▶ Special Instruction on Booking(Alphanumeric Character(s) Only)

**FLETE PREPAID** UNIDAD APTA PARA ALIMENTO

### References, Notifications y Submit

Puede ingresar números de referencias internas y seleccionar si requieren ser notificados del zarpe y/o modificaciones de ETD. Finalmente para enviar la solicitud a ONE dar click en "Submit"

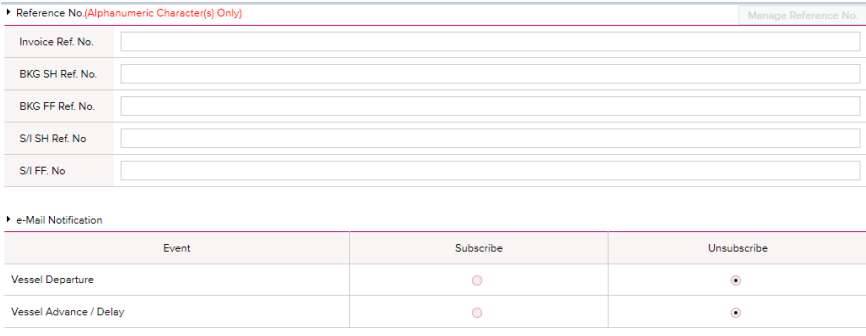

The email notification for the booking will be sent to you when the selected event occurs

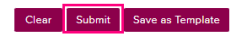